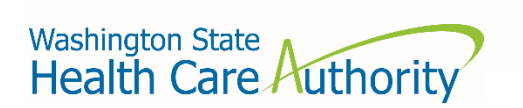

# **How to access the HCA support portal**

Through the state government portal (Azure)

## Table of contents

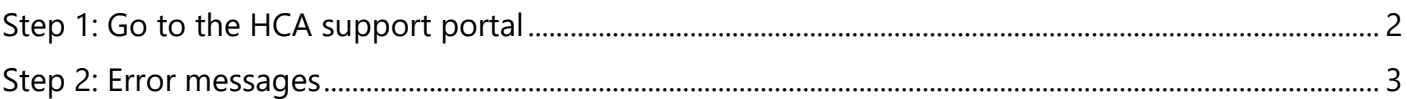

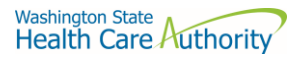

### Step 1: Go to the HCA support portal

#### 1. Visit [support.hca.wa.gov](https://support.hca.wa.gov/) and select the **State Government** login link.

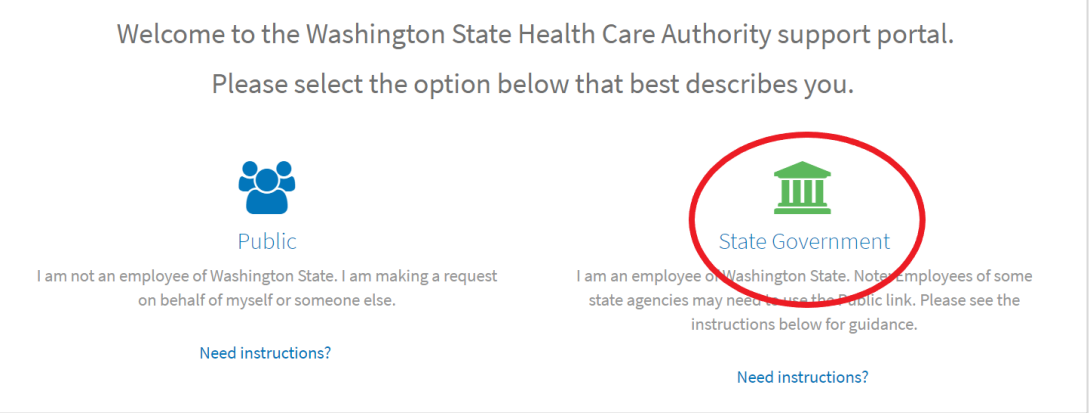

2. You will be directed to enter your state email address and password.

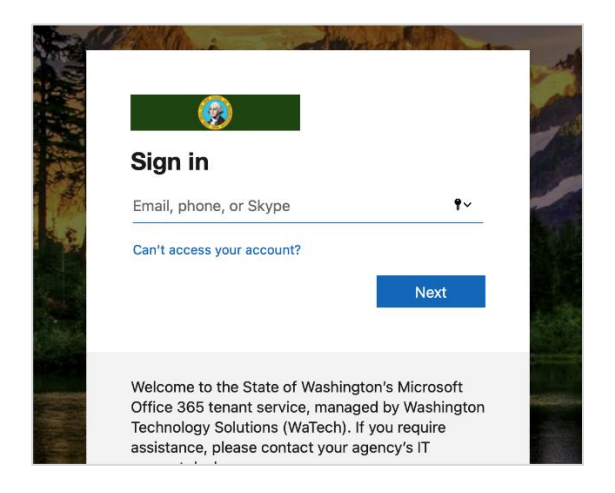

3. If you receive an error message, [proceed to Step 2,](#page-2-0) otherwise you will be logged in to the portal.

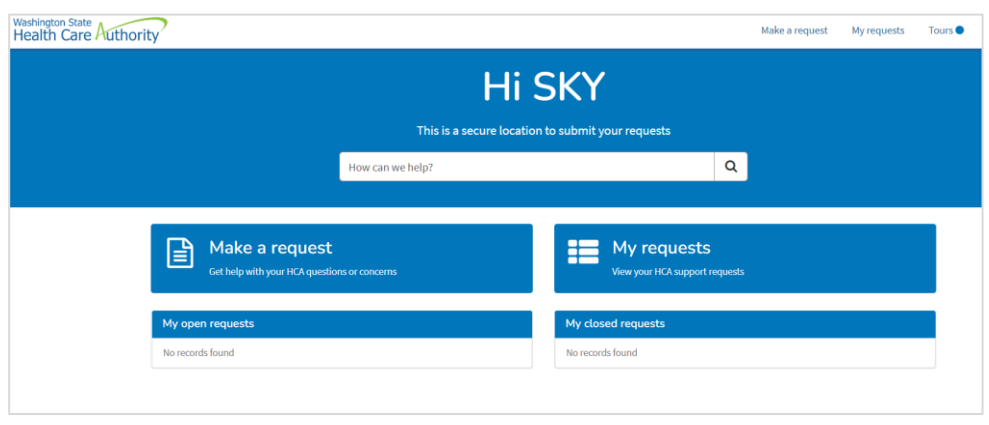

#### <span id="page-2-0"></span>Step 2: Error messages

If you receive an error message as depicted below, you may need to use the public login. Some agencies (like Department of Transportation and Department of Fish and Wildlife) do not use WaTech's Office 365 managed service.

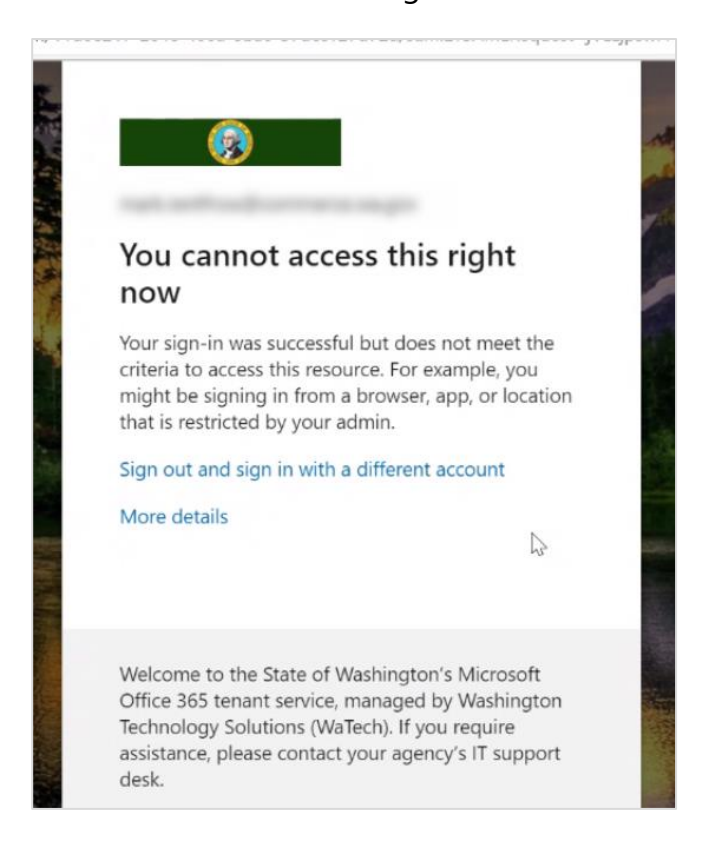